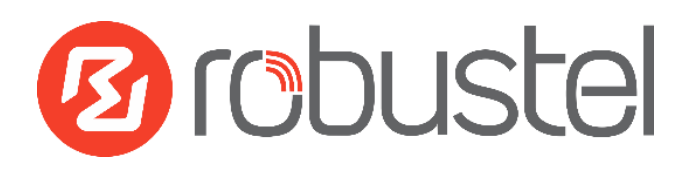

# **App User Guide QoS**

**Version: 1.0.0**

**Date: 2016-06-06**

**Status: Confidential**

Copyright© Guangzhou Robustel Technologies Co., Limited

All Rights Reserved.

## Contents

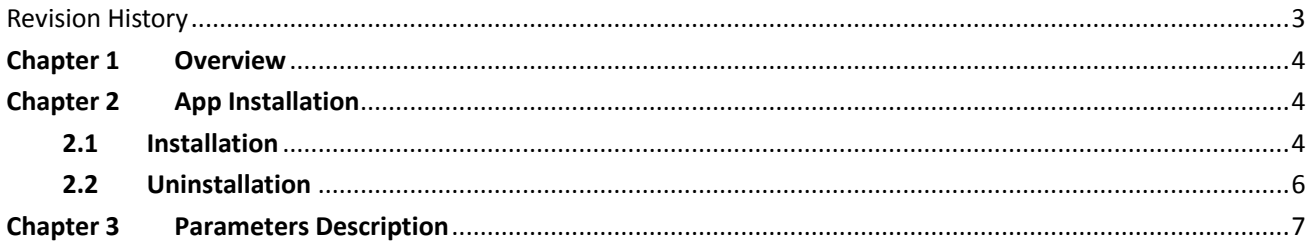

Robustel QoS App User Guide

# <span id="page-2-0"></span>**Revision History**

Updates between document versions are cumulative. Therefore, the latest document version contains all updates made to previous versions.

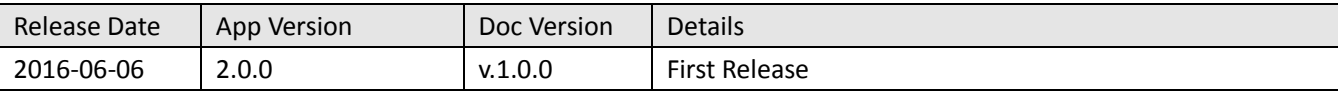

## <span id="page-3-0"></span>**Chapter 1 Overview**

QoS (Quality of Service) is a network security mechanism. To quantitatively measure quality of service, several related aspects of the network service are often considered, such as error rates, bit rate, throughput, transmission delay, availability, jitter, etc. QoS is designed for solve these problem mention above. QoS is particularly important for the transport of traffic with special requirements.

QoS function is an App which needs to install into router in **System->App Center** unit.

## <span id="page-3-1"></span>**Chapter 2 App Installation**

### <span id="page-3-2"></span>**2.1 Installation**

#### Path: System->App

1 Please place QoS App .rpk file (e.g. r2000-qos-2.0.0.rpk) into a free disk of PC. And then log in router configuration page; go to **System->App** as the following screenshot show.

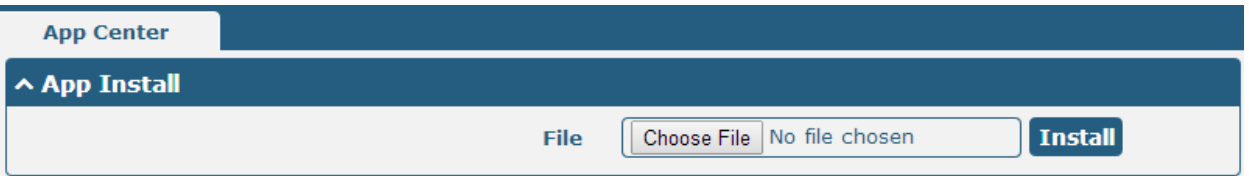

2 Click "Choose File" button, select QoS App .rpk file from the PC, then click "Install" button of router configuration page.

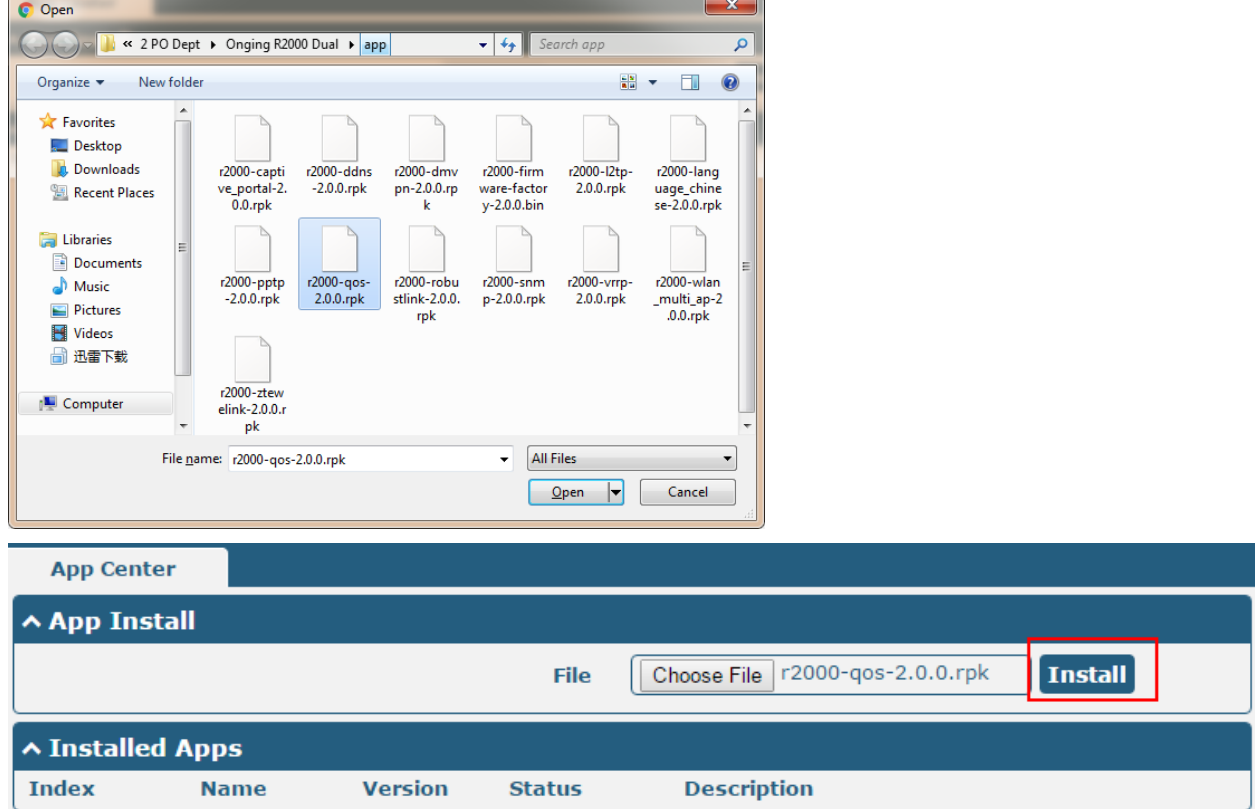

3 When the rate of installation progress reach 100%, the system will pop up a reboot router reminder window. Please click "OK" to make router reboot.

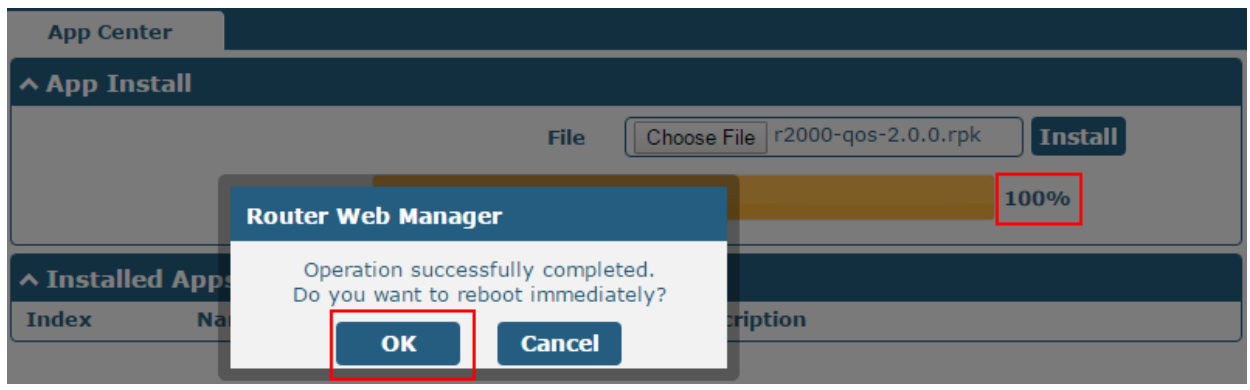

4 After router power on again, log in configuration page, QoS will be include in App Center's "Installed Apps" list, and the function configuration will display in **Network** part.

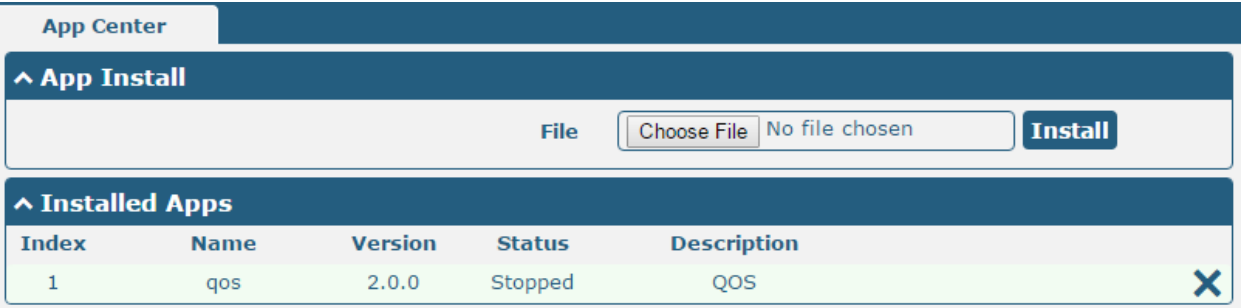

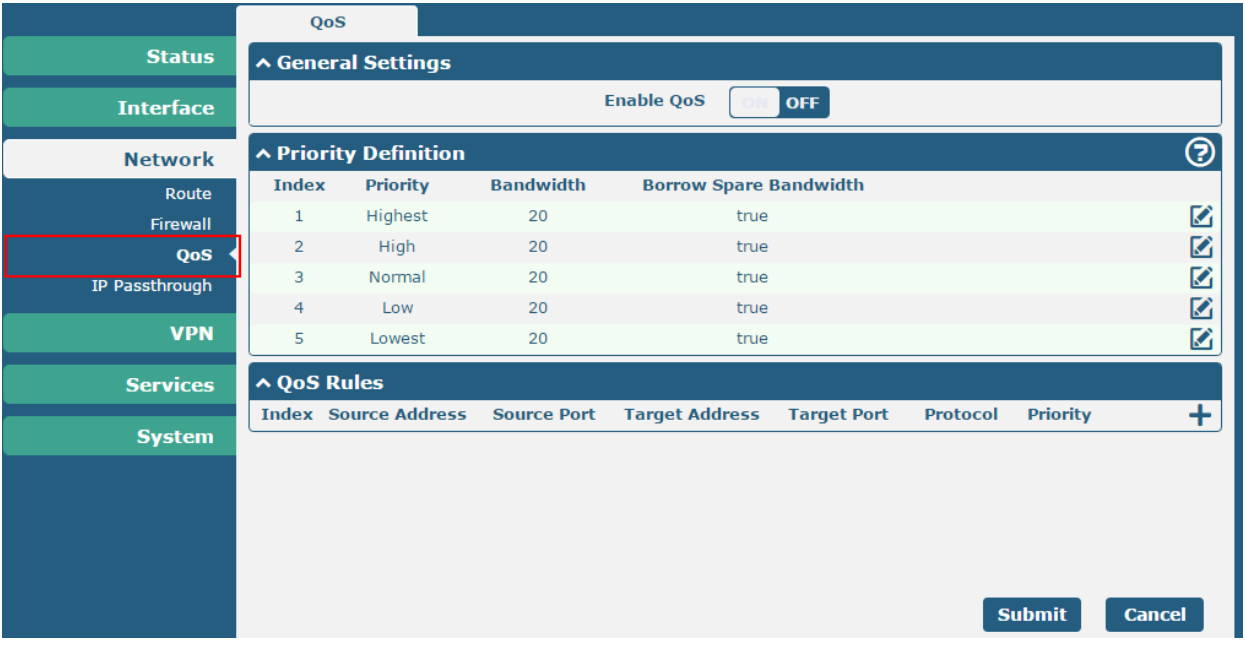

## <span id="page-5-0"></span>**2.2 Uninstallation**

#### Path:**System->App Center**

1 Go to "**Installed Apps**", find QoS App and then click " $\mathbf{X}$ ".

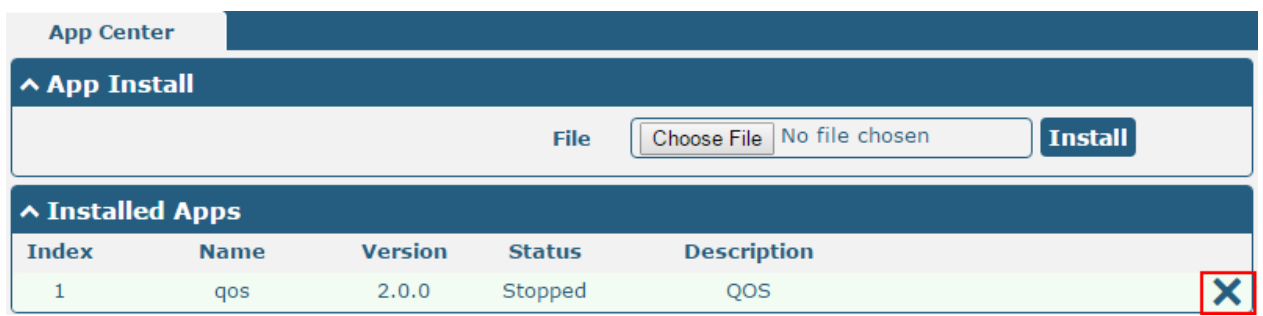

2 Click "OK" in the router reboot reminder popup window. When router finish restart, QoS had been uninstalled.

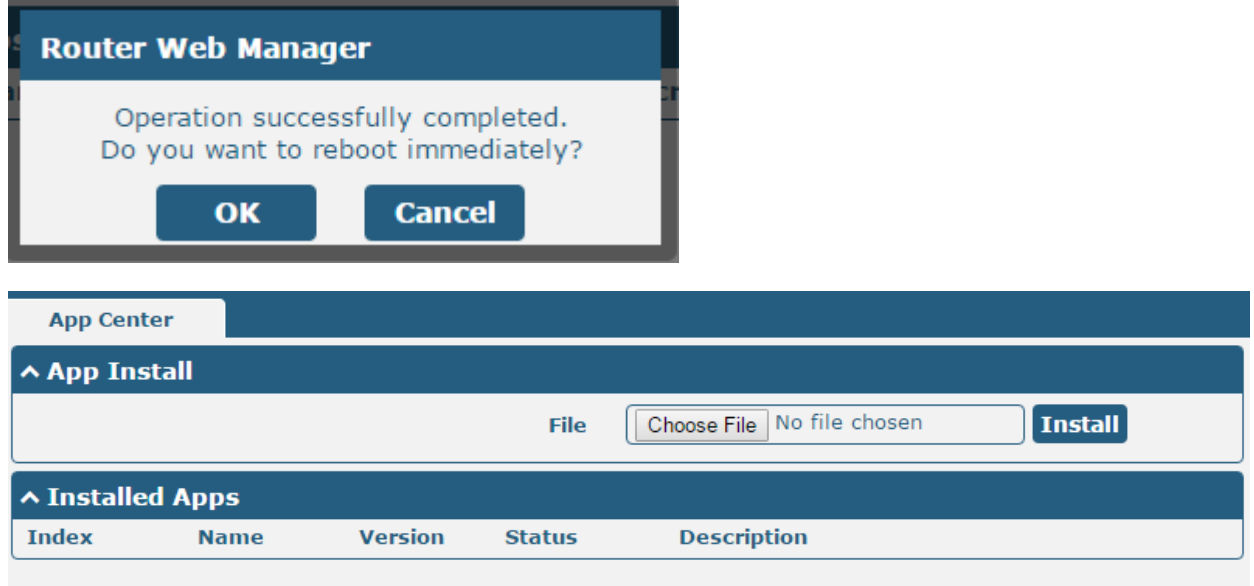

## <span id="page-6-0"></span>**Chapter 3 Parameters Description**

This section allows users to set the QoS parameters.

Please remember to set QoS upload and download bandwidth in the **Interface->Link Manager WWAN/WAN** before Configure Qos parameters.

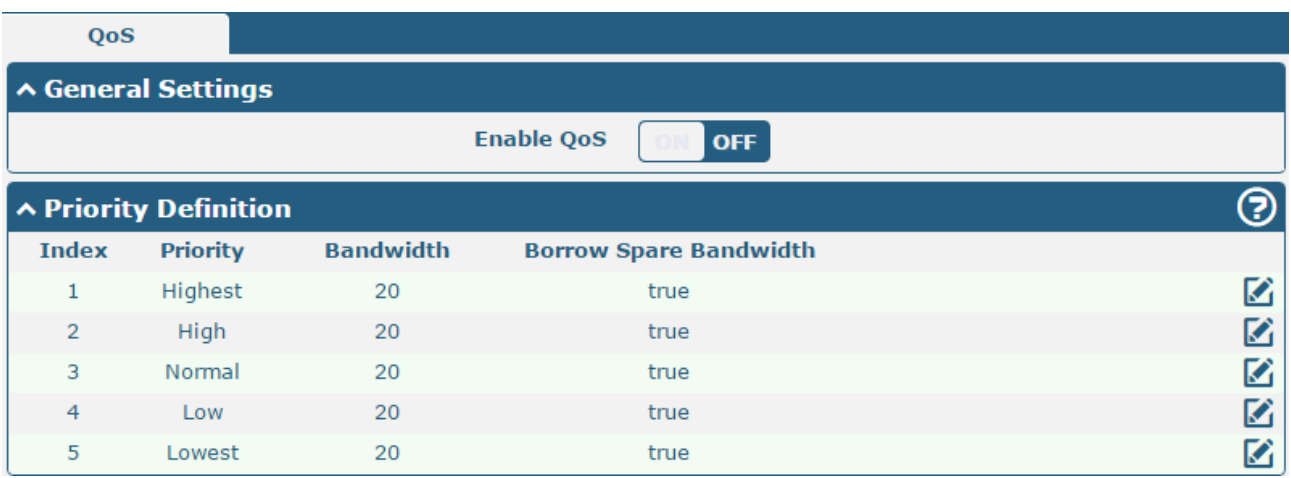

Select the priority, click  $\Box$  to enter the priority definition configuration window.

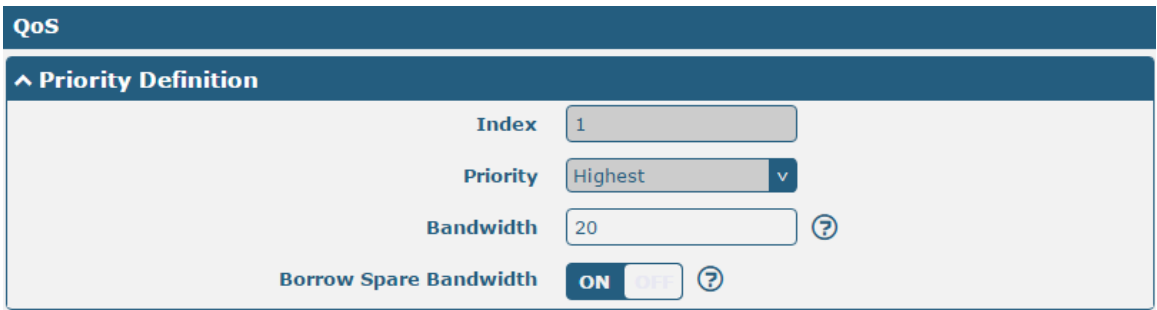

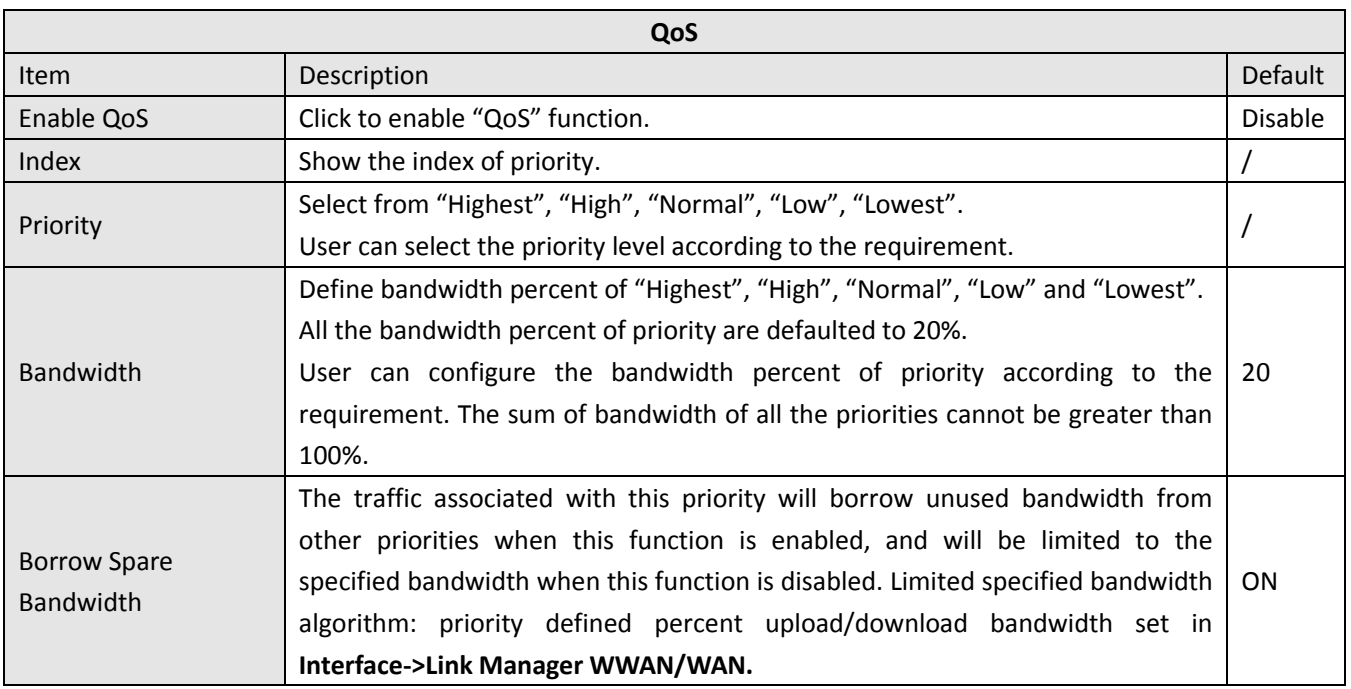

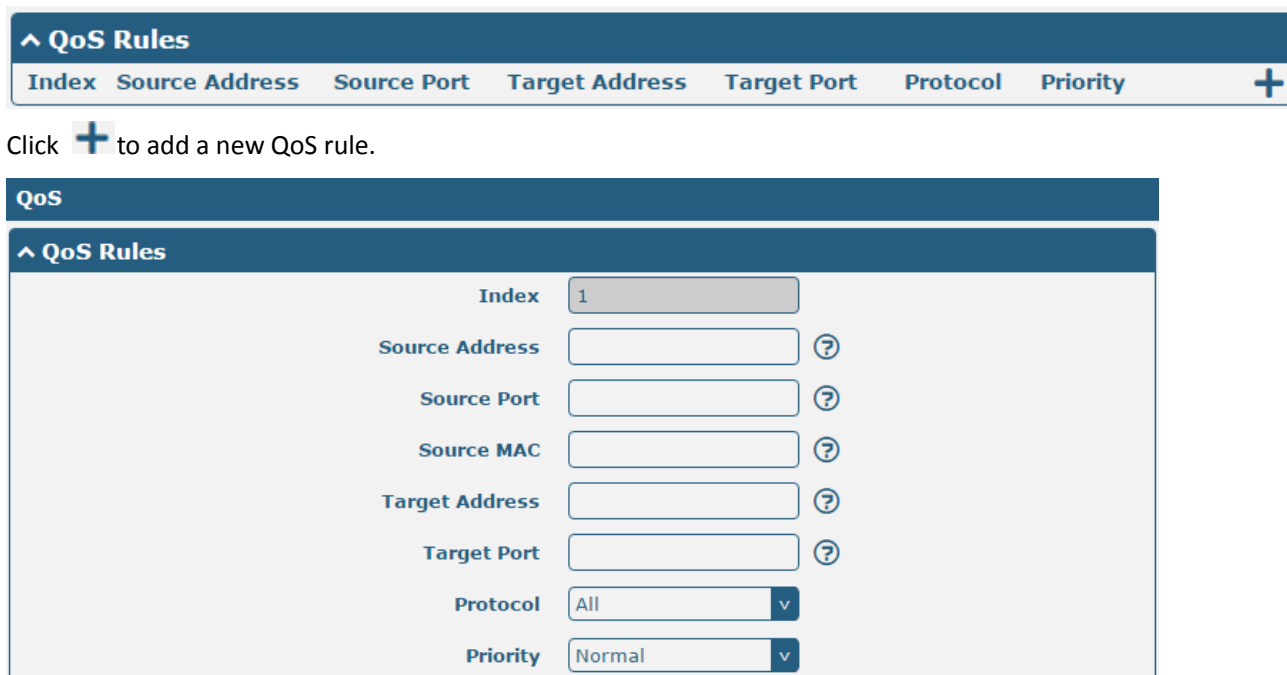

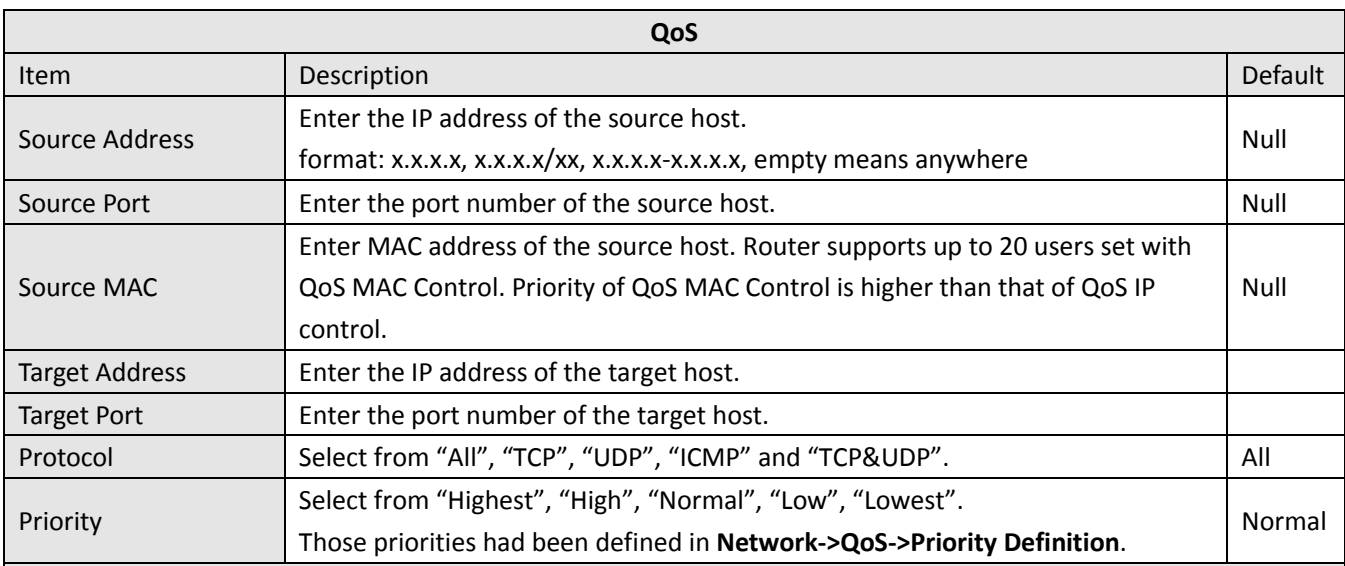

#### *Note*:

- 1. I*f services are in the same priority level, router will automatically start Stochastic Fairness Queueing (SFQ) strategy to make a fair bandwidth allocation.*
- 2. If the link between a source host and target host had set QoS 3 rules. At this time it won't consider the priority but will only choose the ranked first one to take effect.